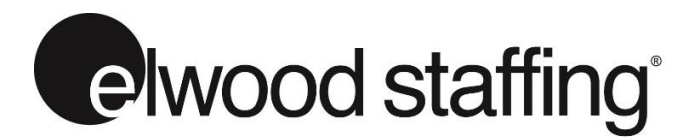

# ONLINE TIMESHEET ASSOCIATE USER GUIDE

helow

Assignment

**Assignment Details** 

**Online Timesheet - Login** 

Please sign in to access your account.

Email/Username Password

Sign in to your account

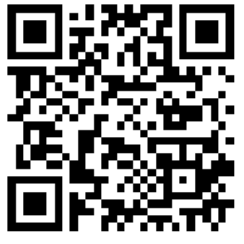

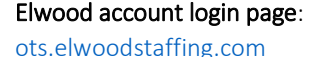

STEP 1. LOGIN Enter your Elwood user ID and password to login

# STEP 2. SELECT ASSIGNMENT / WEEK ENDING

- select the assignment
- select the correct pay period week ending date.
- Click <Start!>

## STEP 3. ENTRIES

Fill out the following information for TIME entry.

#### • Day • Start Time • End Time

Click <Add Entry> to save. Click <Reset> to clear.

#### Once entries are saved:

(click the pen icon) to edit an entry (click the cross icon) to delete an entry

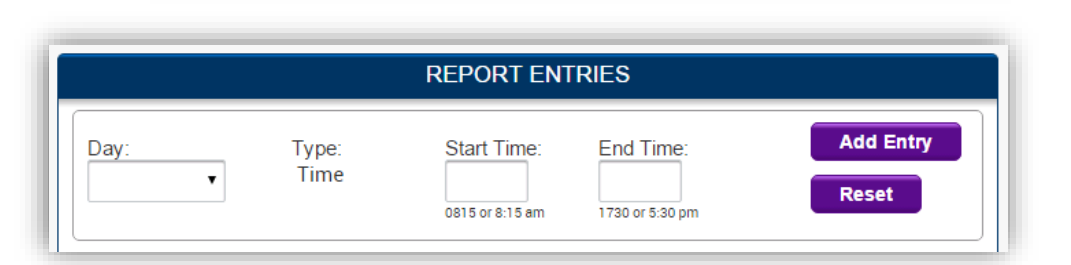

Thank you for using our Online Timesheet. Please sign in to your existing account or create a new account

Login Forgot Your Password?

Create a new account

**Week Ending:** 

Select an assignment ▼

 $\overline{\mathbf{v}}$ 

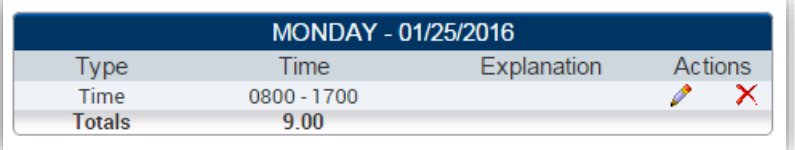

## STEP 4. SAVING / SUBMITTING TIMESHEET

Once you have finished adding entries click <Save Report>, at the bottom of the page, to save the entries to your timesheet.

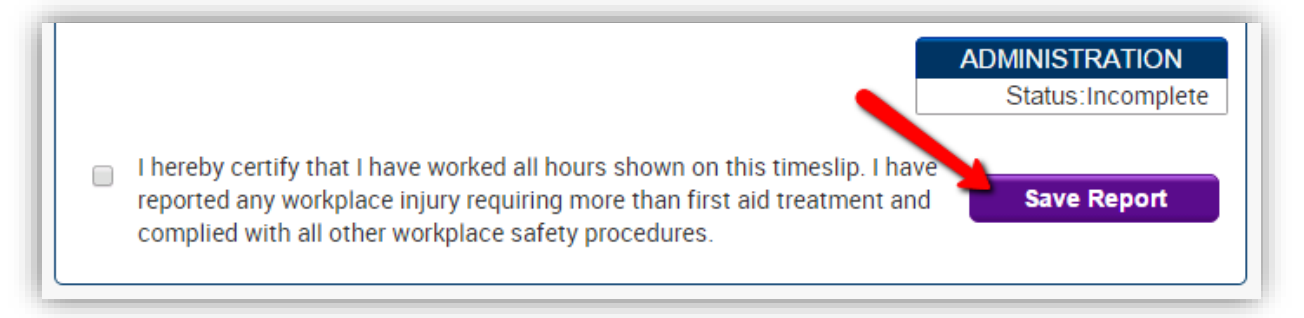

Status types of EXISTING TIMESHEETS are: Incomplete, Submitted, Rejected & Accepted as show in the **ADMINSITATION** box above the 'Save Report" button.

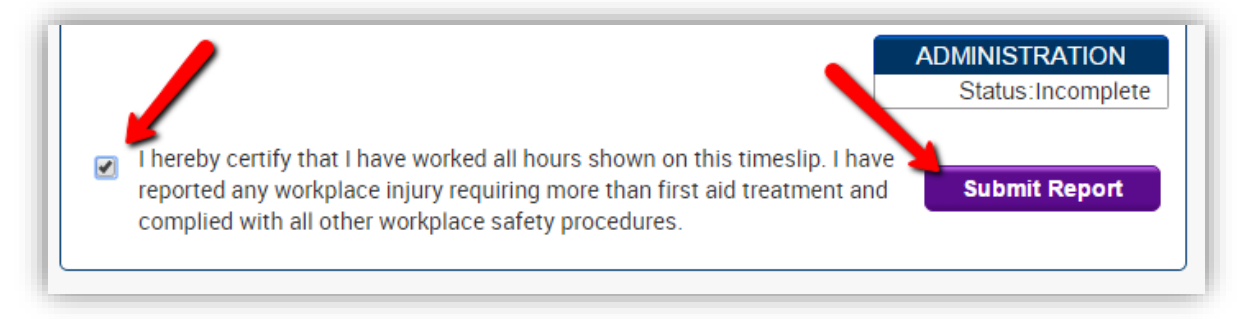

At the end of the assignment week, you must approve your timesheet by placing a check mark in the box stating:

*"I hereby certify that the work hours and expenses submitted on this report are accurate. I have reported any workplace injury requiring more than first aid treatment and complied with all other workplace safety procedures"* 

Clicking <Submit Report> sends an email notification to your supervisor to review and approve your timesheet.

## TIMESHEETS REJECTED BY MANAGER

In the event there is a dispute about the timesheet submitted by the associate; the Approving Manager will flag rejected with notes as to why. This action sends you an email notification. You may edit and re-submit your timecard for approval again.

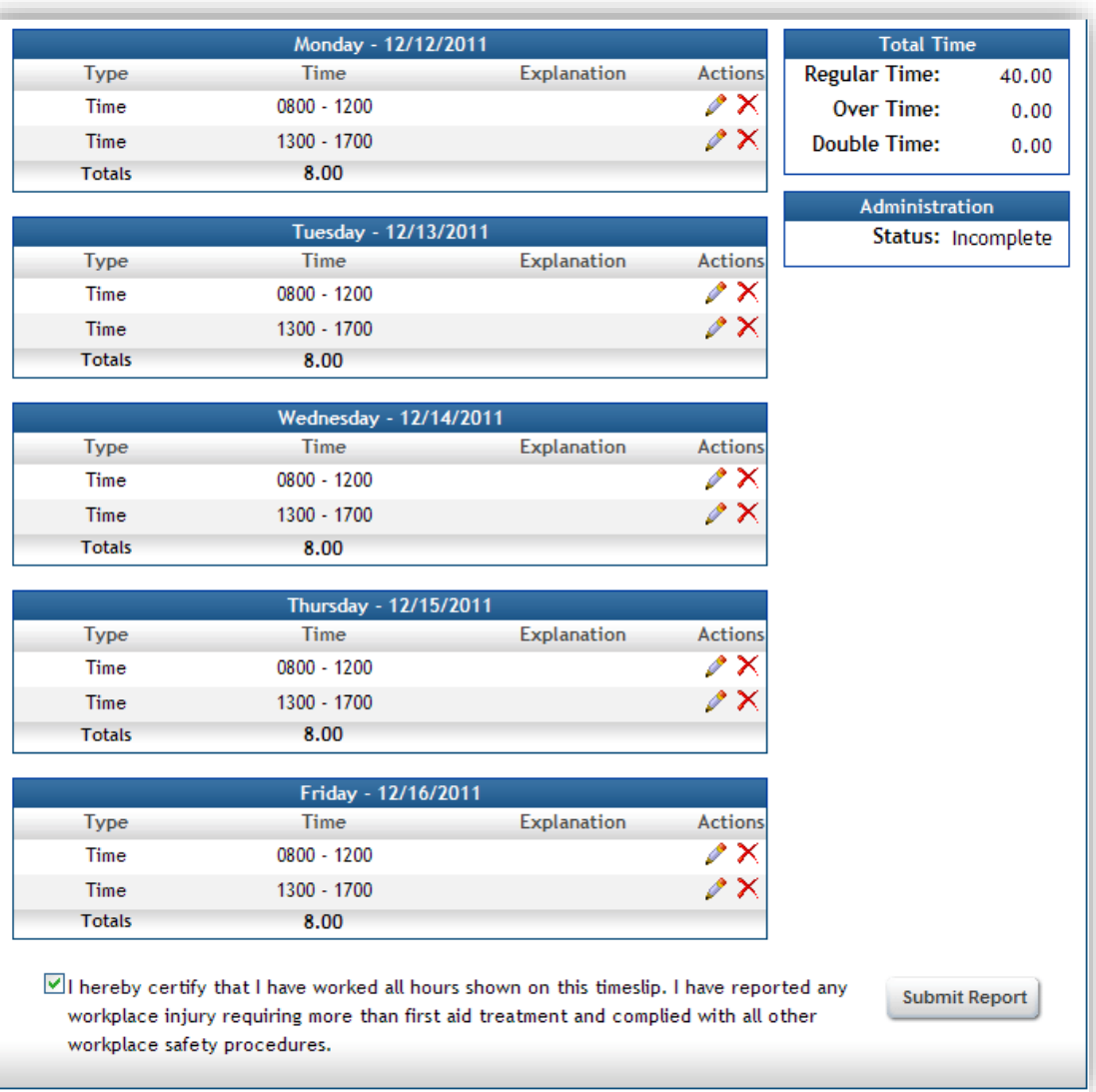

Please contact your local branch office should you experience technical difficulties with this service